# FSV: Nutzung von FSV per VPN-Verbindung

## 27.07.2024 11:54:28

### **FAQ-Artikel-Ausdruck**

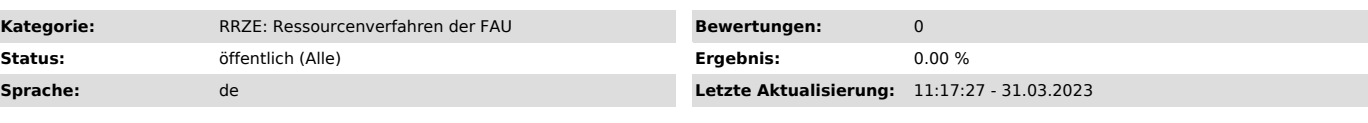

*Schlüsselwörter*

VPN-Verbindung, VPN, Home Office

#### *Symptom (öffentlich)*

Es lässt sich keine Verbindung zur Frieda aufbauen

#### *Problem (öffentlich)*

Die benötigte IPv4-Adresse direkt am Universitäts-Netz (private oder öffentliche Adresse), im Kliniknetz oder im Netz des "Max Planck Institute for<br>the Science of Light" des angeschlossenen PCs und gültigem Eintrag im DNS

#### *Lösung (öffentlich)*

Für die Nutzung aus dem WLAN der FAU:

Laden Sie von der RRZE-Seite ["https://www.anleitungen.rrze.fau.de/internet-zugang/vpn/"] den Cisco AnyConnect Client.

1. Melden Sie sich mit Ihrer IdM-Kennung und dem dazugehörigen Passwort an. 2. Speichern Sie die Installationsdatei für den Cisco AnyConnect Client.

-Starten Sie den Installer

-Falls folgende Warnung kommt, können Sie mit OK fortfahren

-Folgen Sie dem Setup und installieren Sie den Cisco AnyConnect Client

-Sobald die Installation abgeschlossen ist, können Sie das Programm über das Windows Startmenü öffnen. Dabei erscheint das unten abgebildete Fenster.<br>Geben Sie in das Textfeld vpn.fau.de ein und klicken Sie auf "Verbinden"

-Nun öffnet sich ein weiteres Fenster. Achten Sie bitte darauf, dass unter "Gruppe" der "FAU-Fulltunnel" ausgewählt ist und melden Sie sich mit Ihrer IdM-Kennung und Passwort an.

Anschließend dauert es etwa 30 Sekunden (kann je nach Verbindung variieren). Dann sollte folgende Meldung zu sehen sein. Diese Meldung kann auch unterschiedlich aussehen, je nach Windows Version.

Jetzt können Sie die Frieda Seite "https://frieda.zuv.uni-erlangen.de" aufrufen und auf das FSV zugreifen.